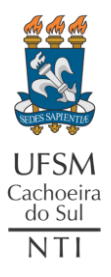

 $\perp$ 

### UNIVERSIDADE FEDERAL DE SANTA MARIA NÚCLEO DE TECNOLOGIA DA INFORMAÇÃO - UFSM-CS

# (ATALHO) CONEXÃO RDP COM O SIE

Neste tutorial você irá criar o atalho para conexão remota ao SIE. Esse passo deve ser feito **após solicitar ao CPD o "***Acesso Externo (ao SIE)***"**. *[Clique aqui](https://www.ufsm.br/unidades-universitarias/cachoeira-do-sul/nucleo-de-tecnologia-da-informacao/tutoriais-nti) e procure por "Solicitar Acesso Externo ao SIE"* caso ainda não tenha solicitado.

*Para facilitar, você pode baixar o arquivo compactado "SIE.zip" [clicando aqui,](https://www.ufsm.br/app/uploads/sites/376/2024/03/SIE.zip) descompactar em sua área de trabalho e seguir esse tutorial a partir do passo 8.*

Se você decidir criar o atalho para o SIE do zero, siga as etapas:

1. Pressione as teclas "*Windows*" + "*R*"

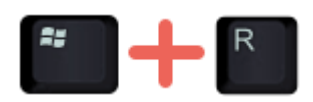

2. Na janela aberta digite "*mstsc*" e pressione "*Enter*" ou o botão "*OK*"

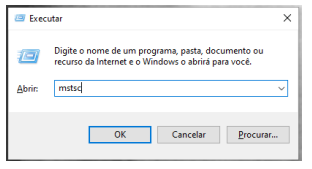

3. Irá abrir a janela da *Conexão de Área de Trabalho Remota*. Digite o endereço "*mts7.si.ufsm.br*" em "Computador" e pressione "*Mostrar Opções*"

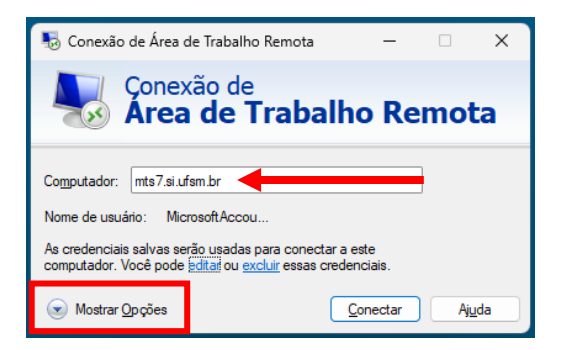

4. Clique na guia "*Recursos Locais*" e em "*Dispositivos e recursos locais*" clique no botão "*Mais...*"

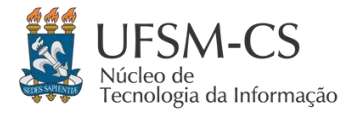

#### UNIVERSIDADE FEDERAL DE SANTA MARIA NÚCLEO DE TECNOLOGIA DA INFORMAÇÃO - UFSM-CS (ATALHO) CONEXÃO RDP COM O SIE

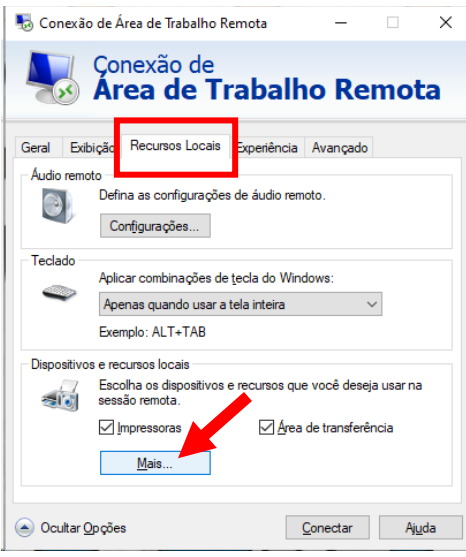

5. Marque todas as opções e clique no botão "*OK*":

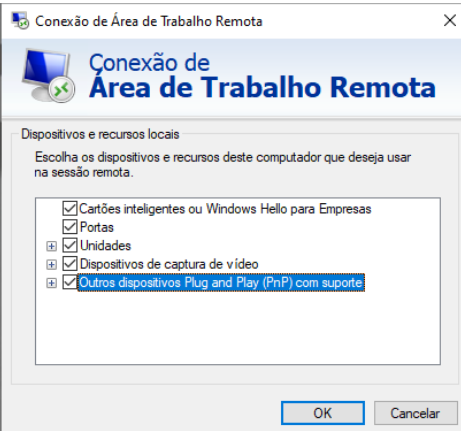

6. Volte para aba "*Geral*" e pressione o botão "*Salvar como...*":

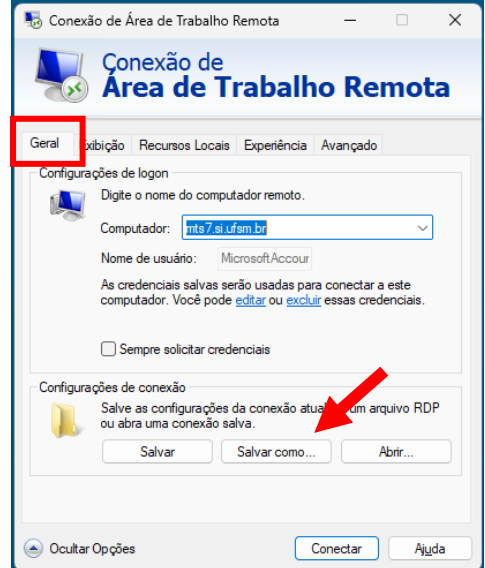

7. Salve em sua área de trabalho (ou onde achar pertinente):

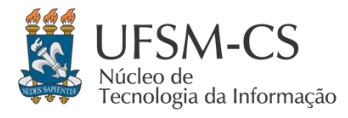

 $\mathbf{I}$ 

#### UNIVERSIDADE FEDERAL DE SANTA MARIA NÚCLEO DE TECNOLOGIA DA INFORMAÇÃO - UFSM-CS (ATALHO) CONEXÃO RDP COM O SIE

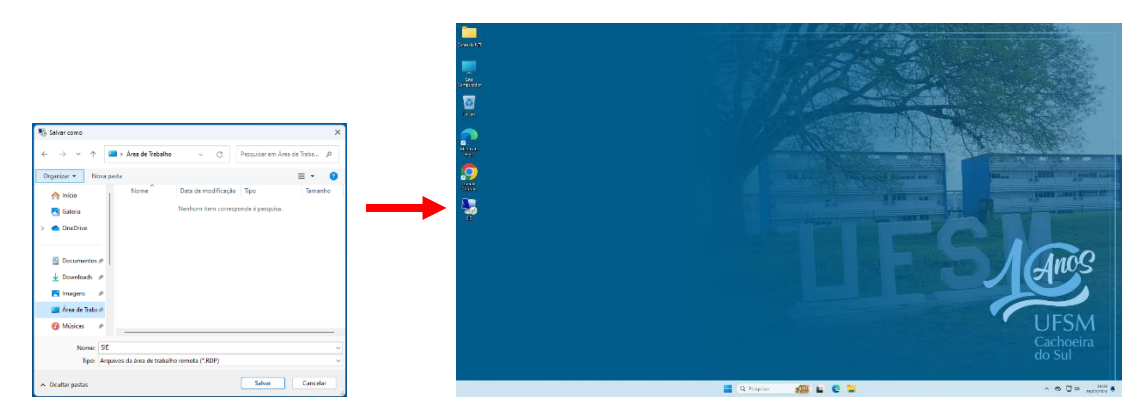

8. Abra a conexão através do atalho criado. Na primeira vez que você conectar, marque a opção de "*Não perguntar novamente sobre conexões com este computador*" e pressione "*Conectar*":

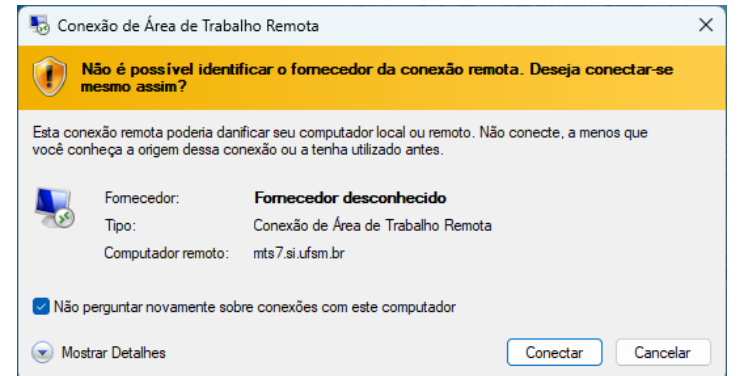

9. Na tela das credenciais digite em "*Nome de usuário*" o seu **SIAPE** e em "*Senha*" a **senha para acesso externo** passada pelo CPD:

*Caso não tenha a senha para acesso externo, [clique aqui](https://www.ufsm.br/unidades-universitarias/cachoeira-do-sul/nucleo-de-tecnologia-da-informacao/tutoriais-nti) e procure por "Solicitar Acesso Externo ao SIE".*

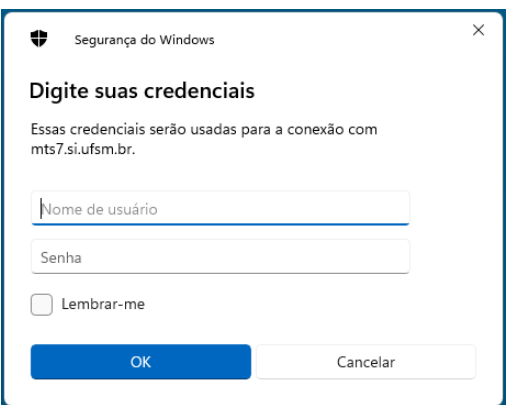

*Você pode marcar a opção "Lembrar-me" para não precisar digitar novamente usuário e senha.*

Clique em "OK" e você estará conectado em um servidor no campus sede da UFSM, onde o acesso ao SIE será com seu SIAPE e senha dos portais:

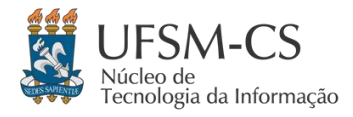

## NÚCLEO DE TECNOLOGIA DA INFORMAÇÃO - UFSM-CS (ATALHO) CONEXÃO RDP COM O SIE

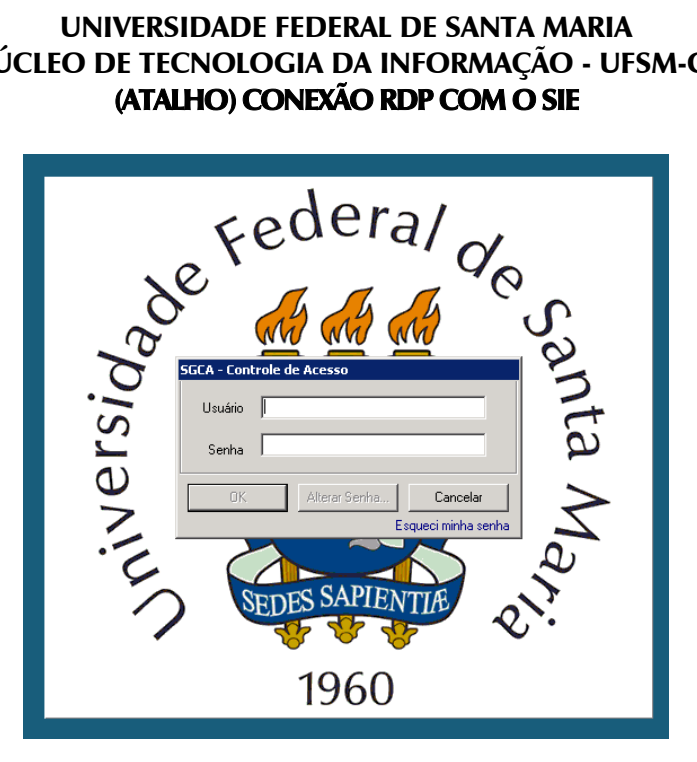

Este tutorial atualizado está disponível em Tutoriais NTI - [Cachoeira do Sul \(ufsm.br\).](https://www.ufsm.br/unidades-universitarias/cachoeira-do-sul/nucleo-de-tecnologia-da-informacao/tutoriais-nti) Quaisquer dúvidas, entre em contato com o NTI através do link "[Fale Conosco](https://www.ufsm.br/unidades-universitarias/cachoeira-do-sul/nucleo-de-tecnologia-da-informacao/fale-conosco)", disponível em Núcleo de Tecnologia da Informação – [Cachoeira do Sul \(ufsm.br\)](https://www.ufsm.br/unidades-universitarias/cachoeira-do-sul/nucleo-de-tecnologia-da-informacao)